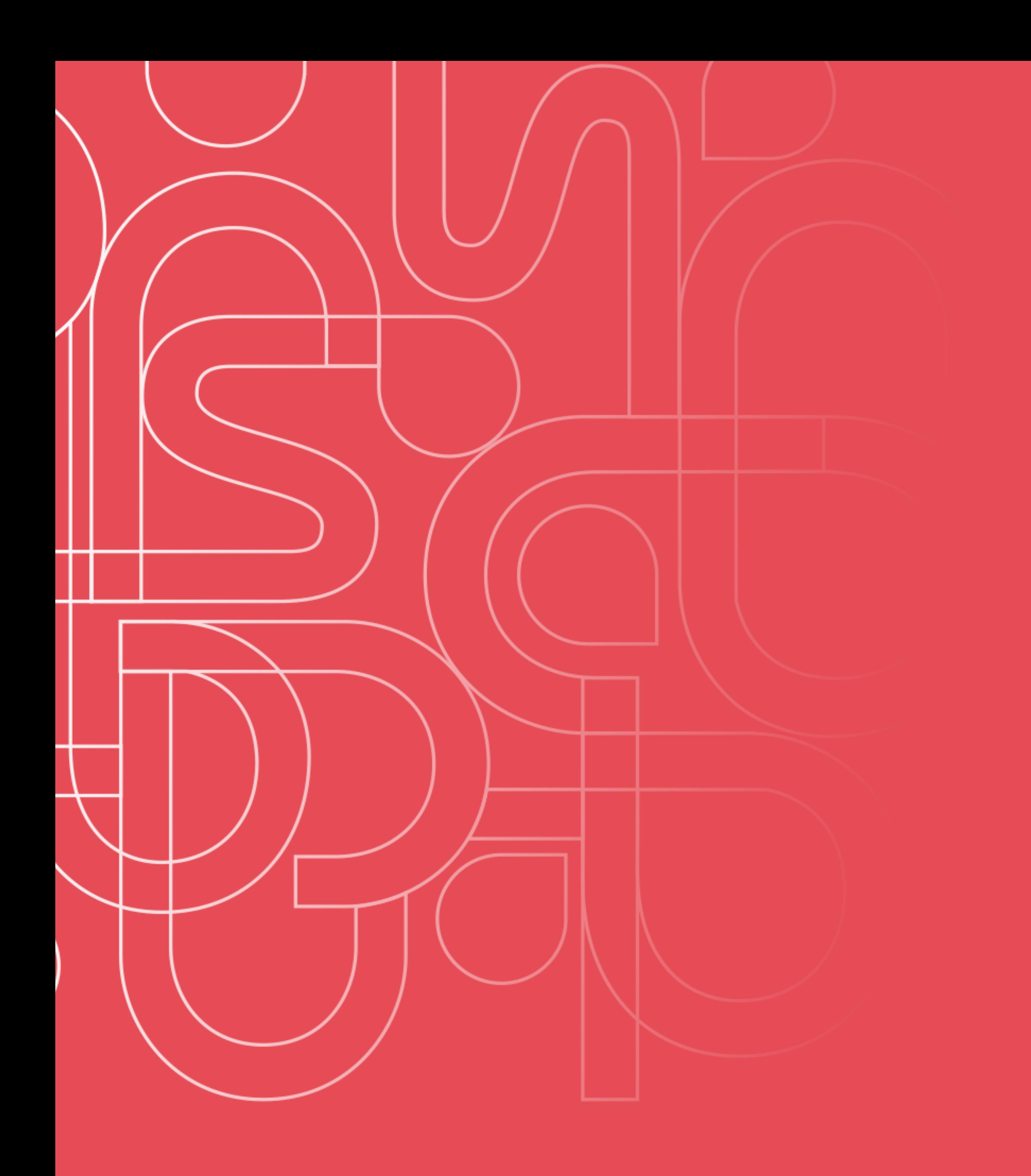

#### **Instruções de uso para o Wordpress CPS**

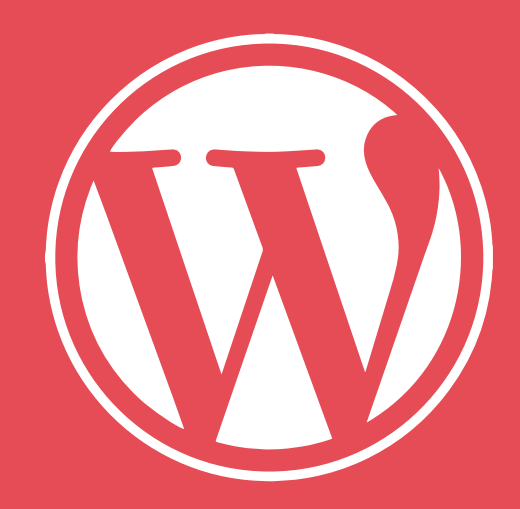

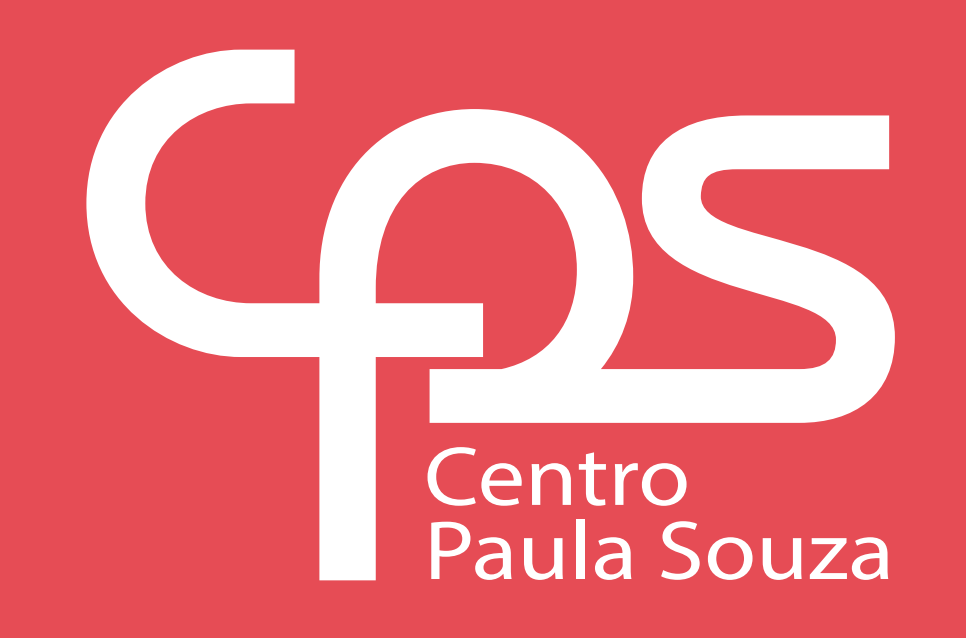

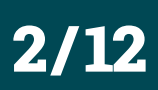

# Sobre este guia

Este guia foi desenvolvido para servir de apoio a todos os funcionários do CPS que utilizam a plataforma Wordpress, os que estão em primeiro contato com a plataforma e também aos usuários mais experientes. Nas páginas a seguir estão explicadas em forma de texto e vídeo as funções básicas que o usuário desenvolve para publicar e gerenciar conteúdo dentro dos sites cps.sp.gov.

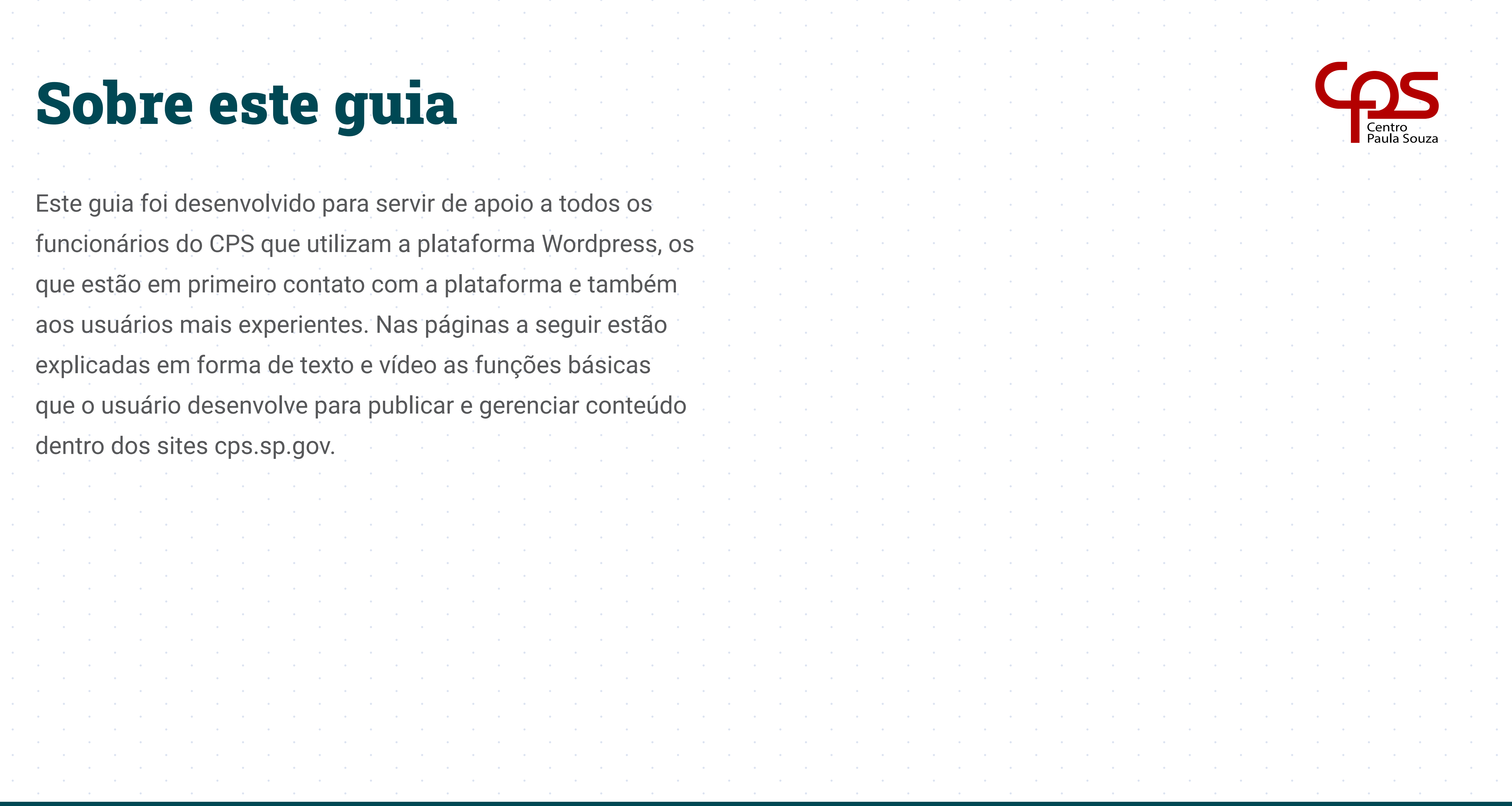

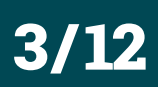

# Login na Área Administrativa

Para entrar na área administrativa você deve digitar o endereço do site e adicionar ao final da URL o texto "entercps".

Dessa maneira você conseguirá acessar o painel de login e senha. Após a confirmação dos dados você estará *logado* no painel do Wordpress, por onde é possível a criação de páginas, posts, eventos, adicionar usuários, menus, atualização de conteúdo, etc.

and the company

and the state

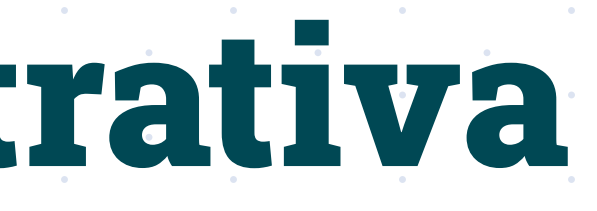

#### .sp.gov.br/entercps

# *Veja o ví[deo](https://youtu.be/kjbRUhld1hc) explicativo*

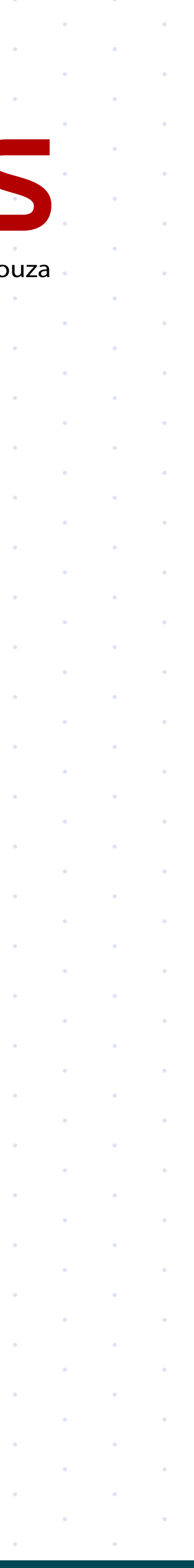

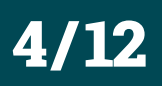

# Painel Administrativo

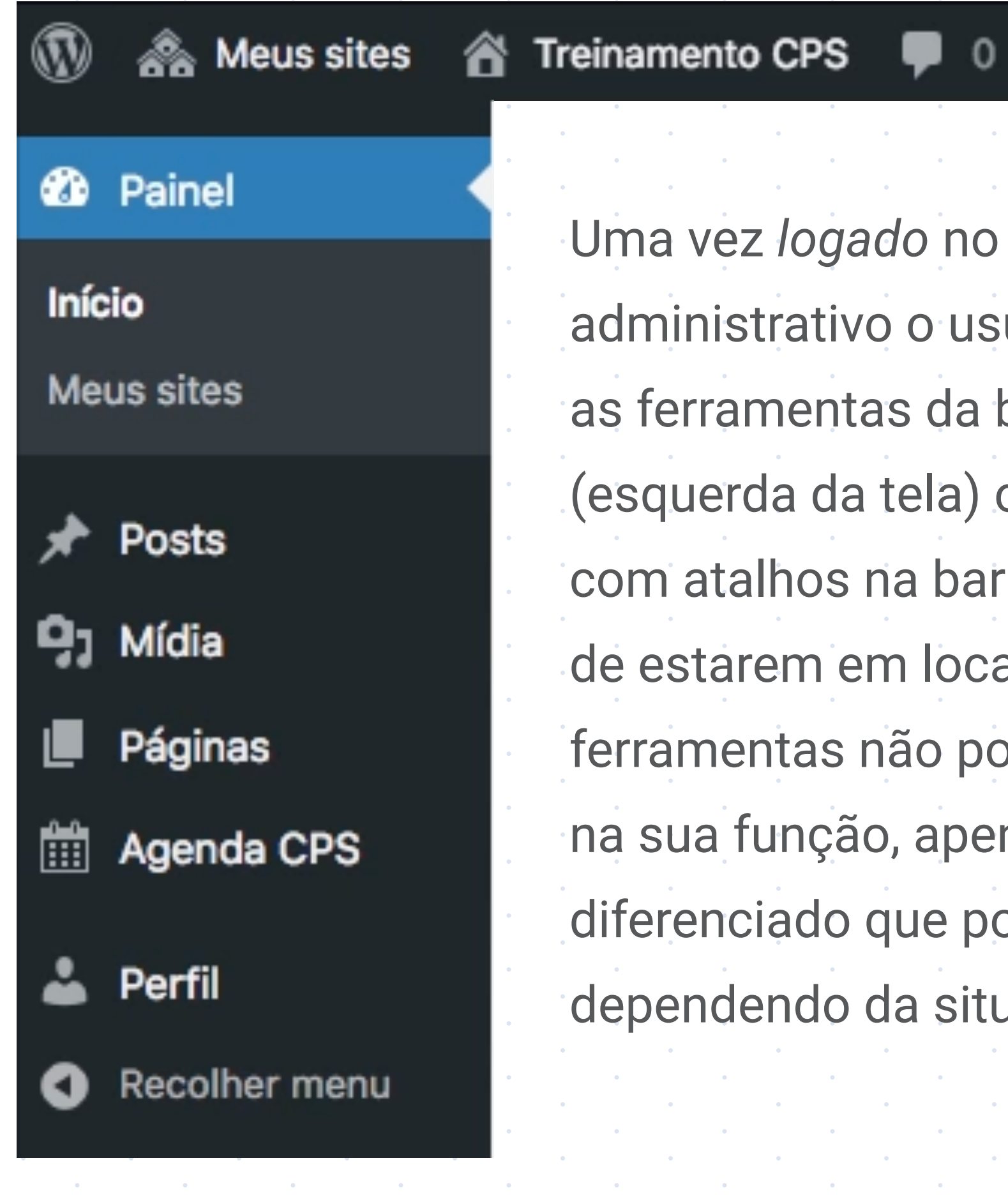

Uma vez *logado* no painel administrativo o usuário pode utilizar as ferramentas da barra lateral (esquerda da tela) ou as ferramentas com atalhos na barra superior. Apesar de estarem em locais diferentes as ferramentas não possuem diferença na sua função, apenas um acesso diferenciado que pode ser útil dependendo da situação.

Novo Delete Cache

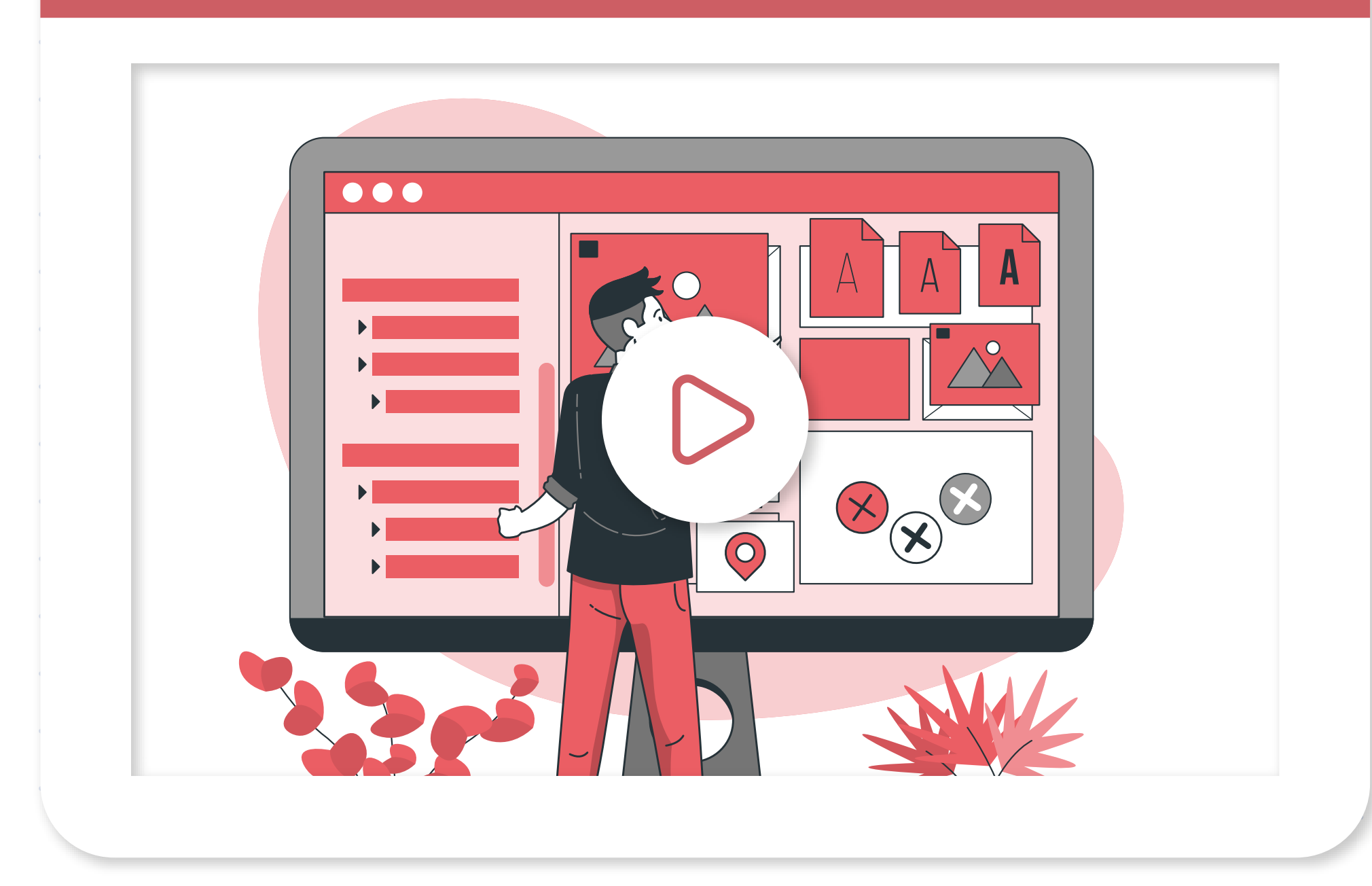

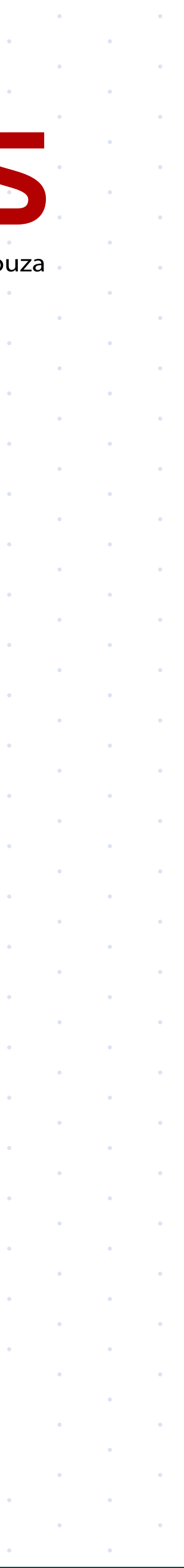

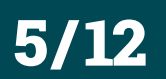

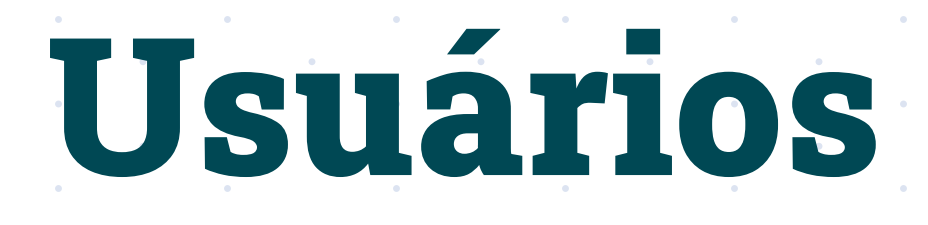

Somente o Administrador do site pode adicionar novos usuários. Para fazer isso, basta acessar o menu de usuários e preencher os dados solicitados na tela. Existem algumas diferenças entre os tipos de usuários que estão detalhadas na próxima página.

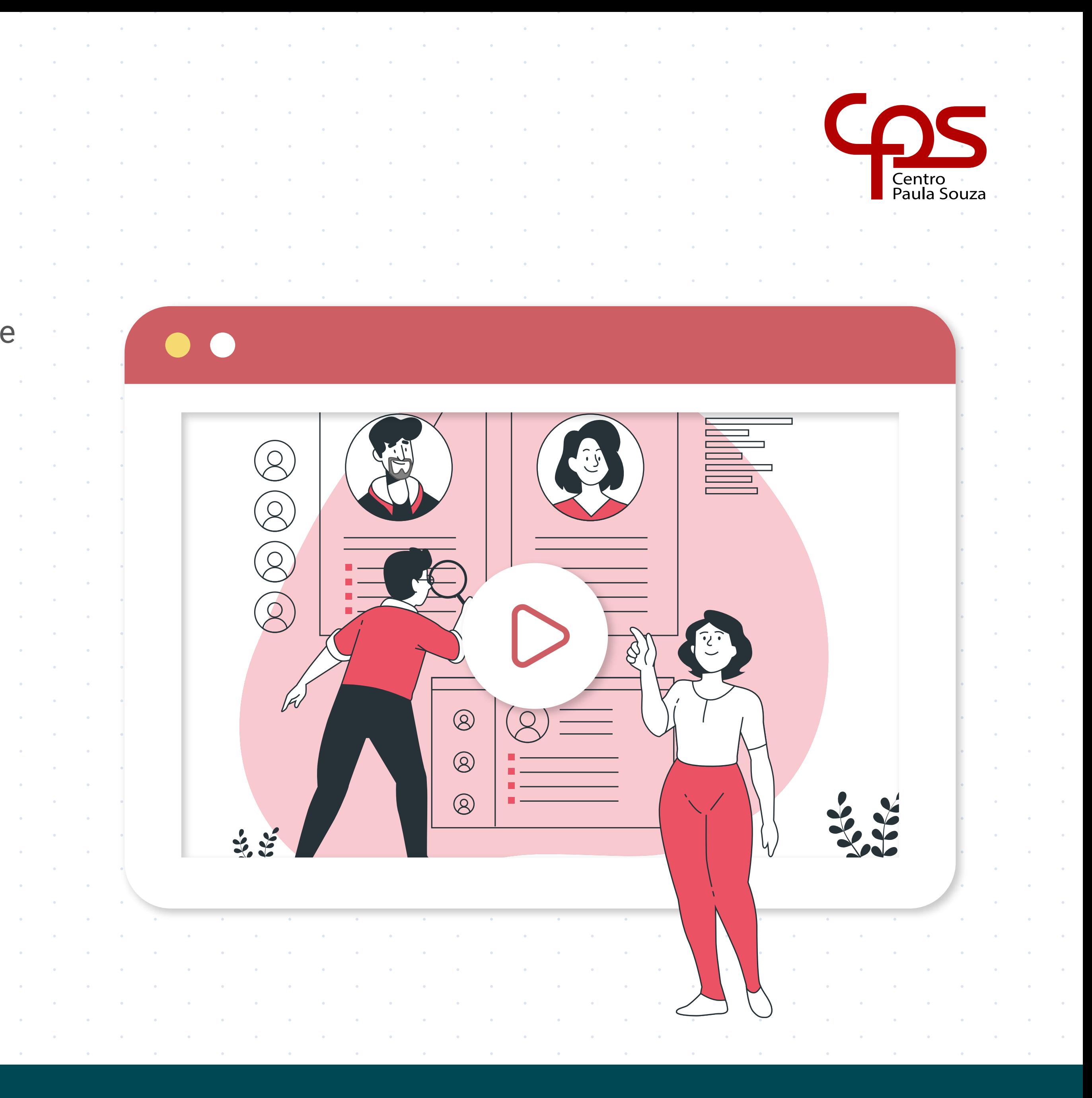

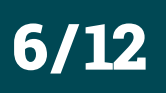

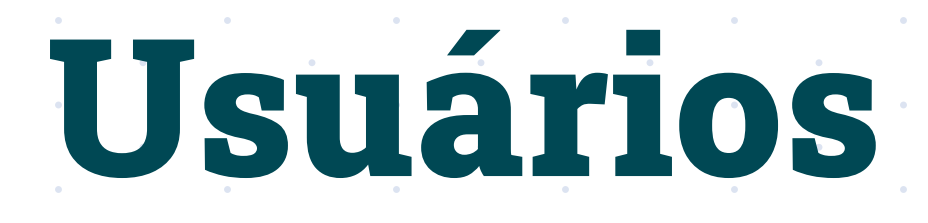

Na criação de um novo usuário é possível selecionar o cargo que ele desenvolverá dentro do site, e com essa atribuição serão estabelecidas as permissões referentes a este cargo.

#### **Administrador**

Possui todas as funções liberadas na ferramenta.

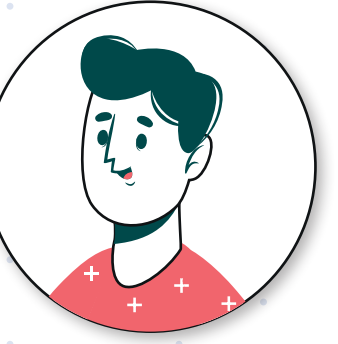

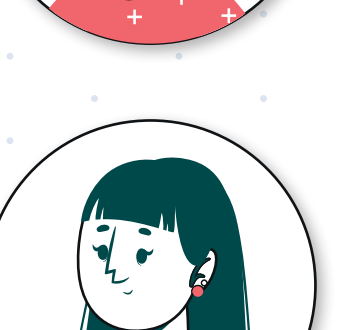

## **Editor**

Gerencia Páginas, Posts, Mídia e pode publicá-las. Também gerencia postagens criadas por outros usuários.

#### **Autor**

Gerencia e publica as postagens criada por ele.

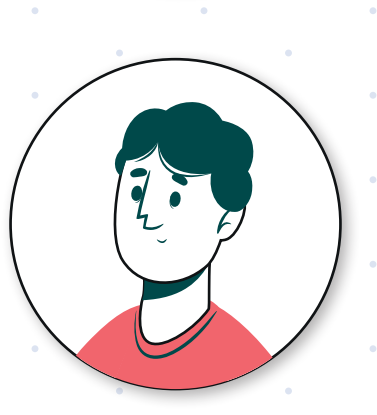

### **Colaborador**

O Colaborador cria as postagens mas não pode publicálas. A postagem deve ser aprovada através de um Editor ou Administrador.

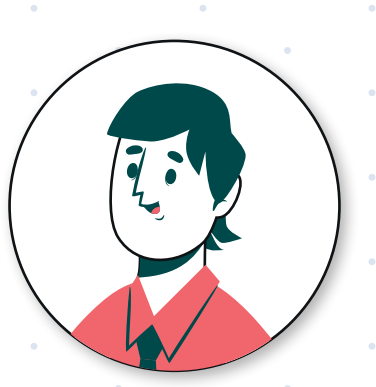

#### **Assinante**

Pode apenas fazer as alterações do seu perfil.

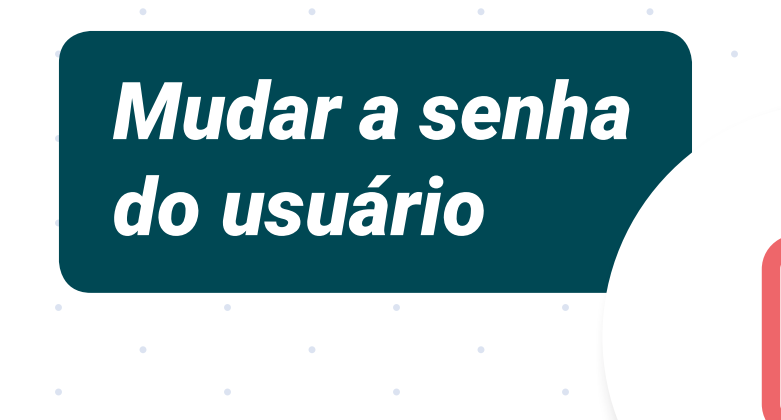

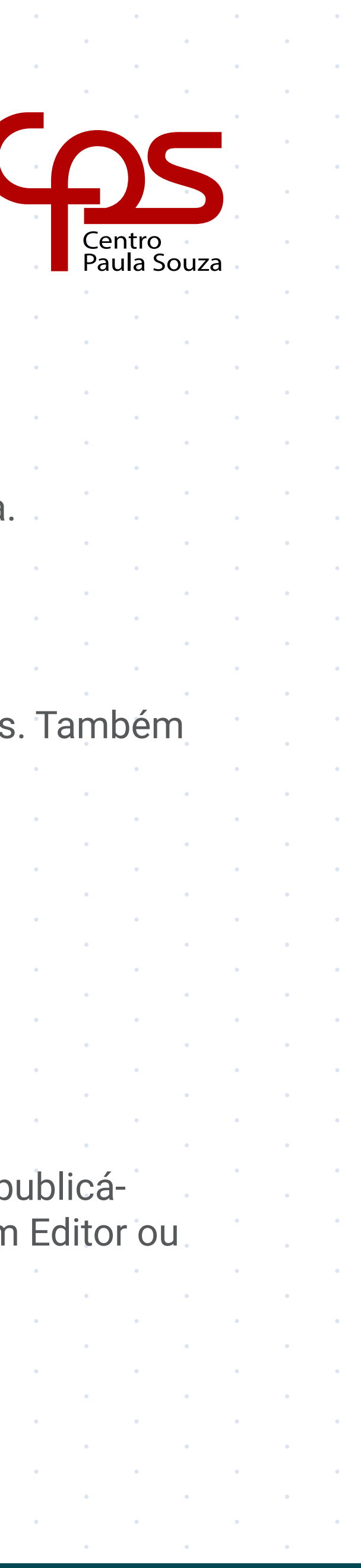

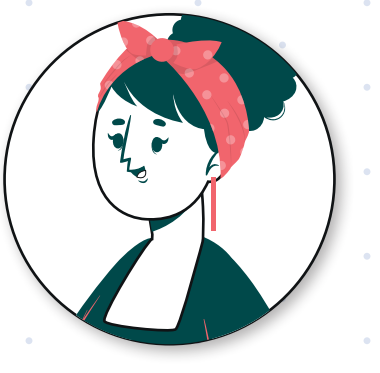

# Páginas e Posts

Páginas e posts são semelhantes dentro do Wordpress. Apesar de compartilharem a mesma biblioteca de mídia e os mesmos blocos de conteúdo, as páginas e posts possuem as seguintes diferenças:

#### **Páginas**

Não aparece a data de publicação para o usuário, costuma abrigar o conteúdo mais genérico ou estático do site como descrição da unidade, descrição dos cursos, etc.

#### **Posts**

Conteúdo mais dinâmico como notícias e eventos. Na seção de notícias são listados os últimos posts publicados.

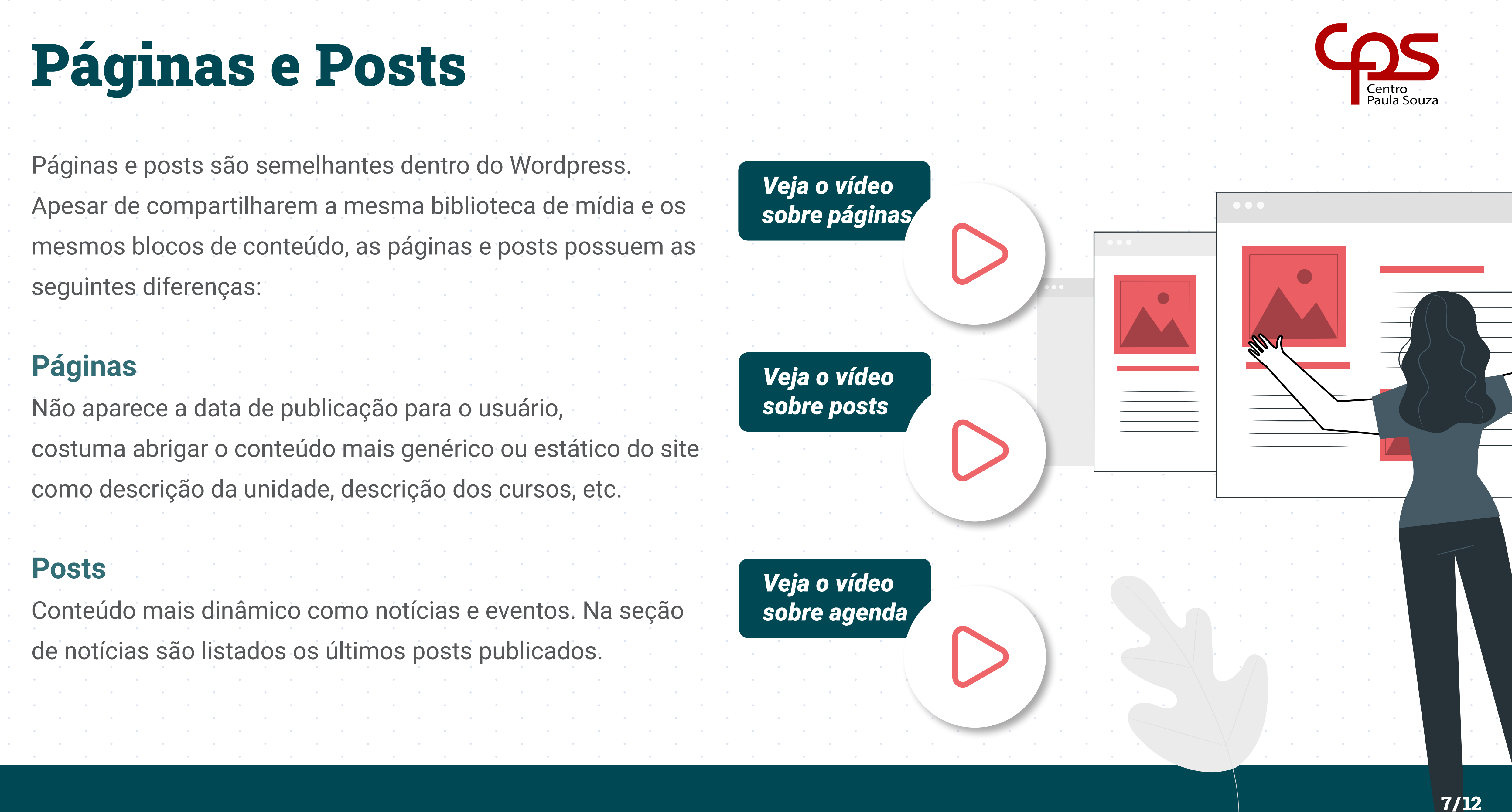

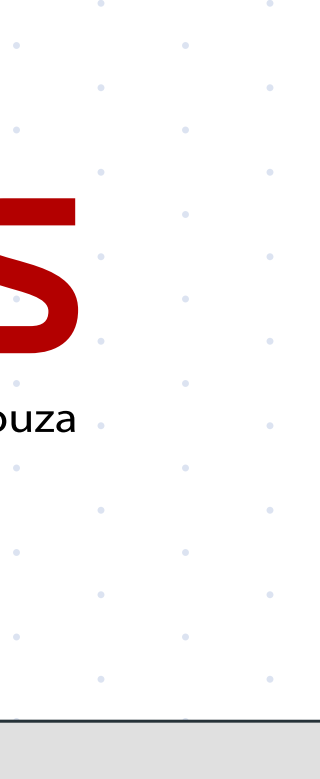

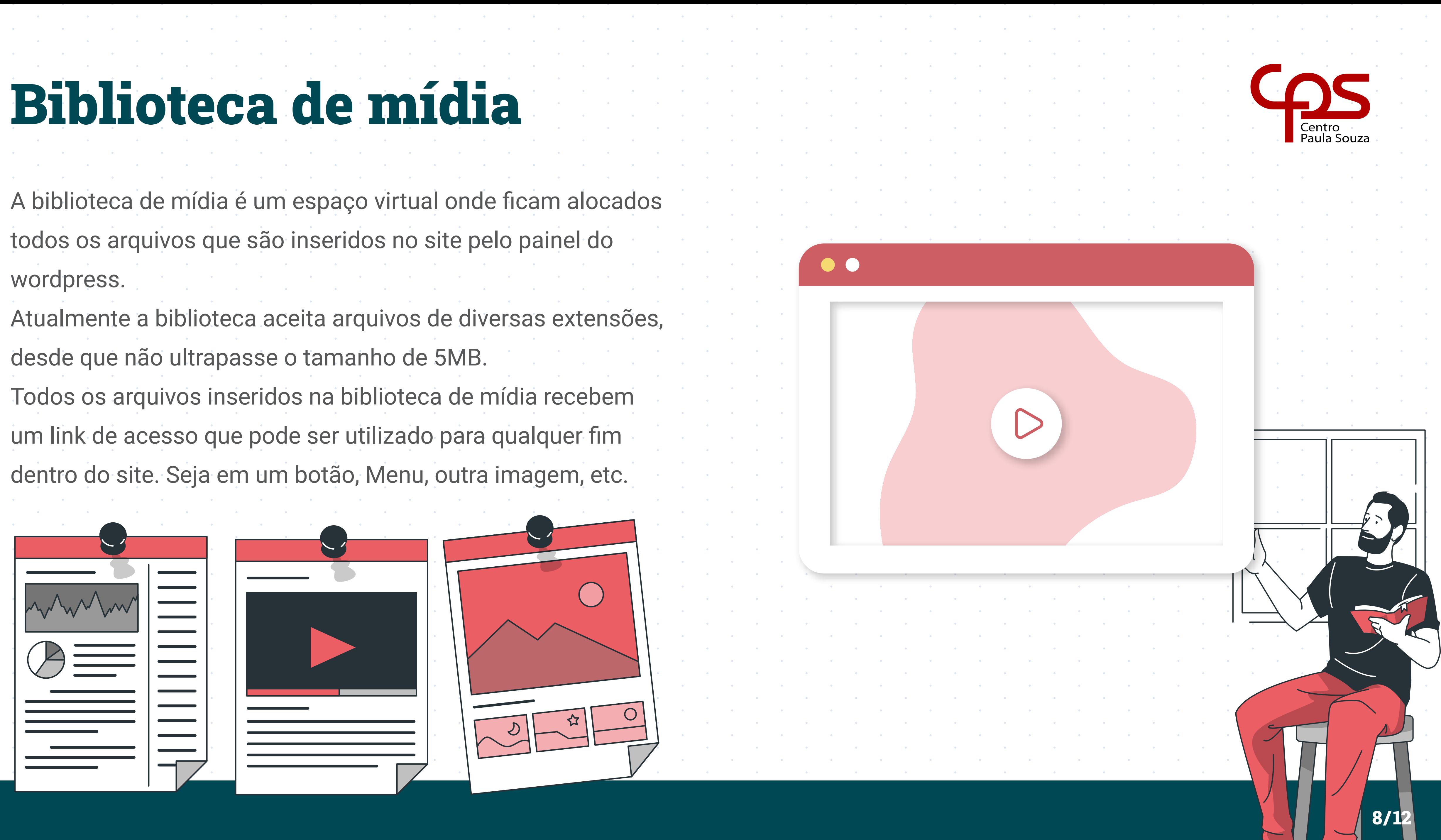

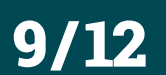

# Imagem Destacada

A imagem destacada serve para identificar o post na página inicial. É através dessa imagem destacada que o site gera a miniatura que será vista pelos usuários na seção de notícias. A imagem destacada também serve para ilustrar o conteúdo do post, dando uma ideia abstrata sobre o tema abordado.

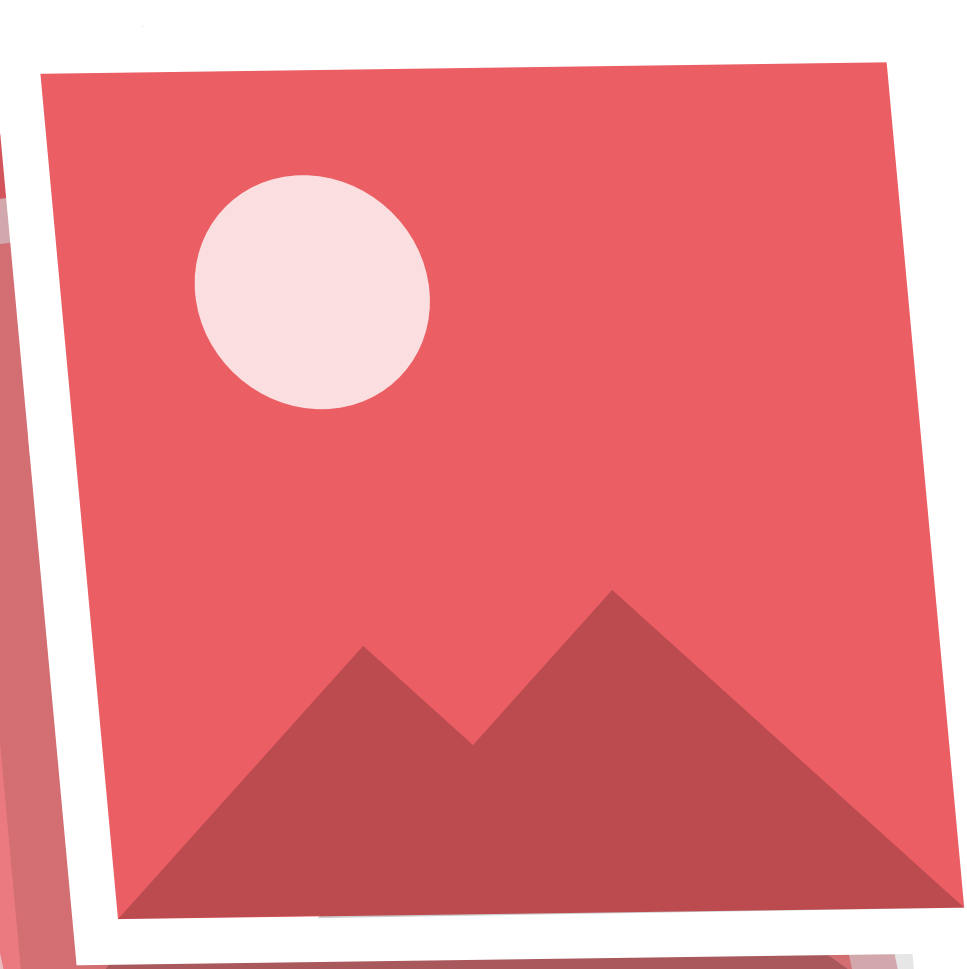

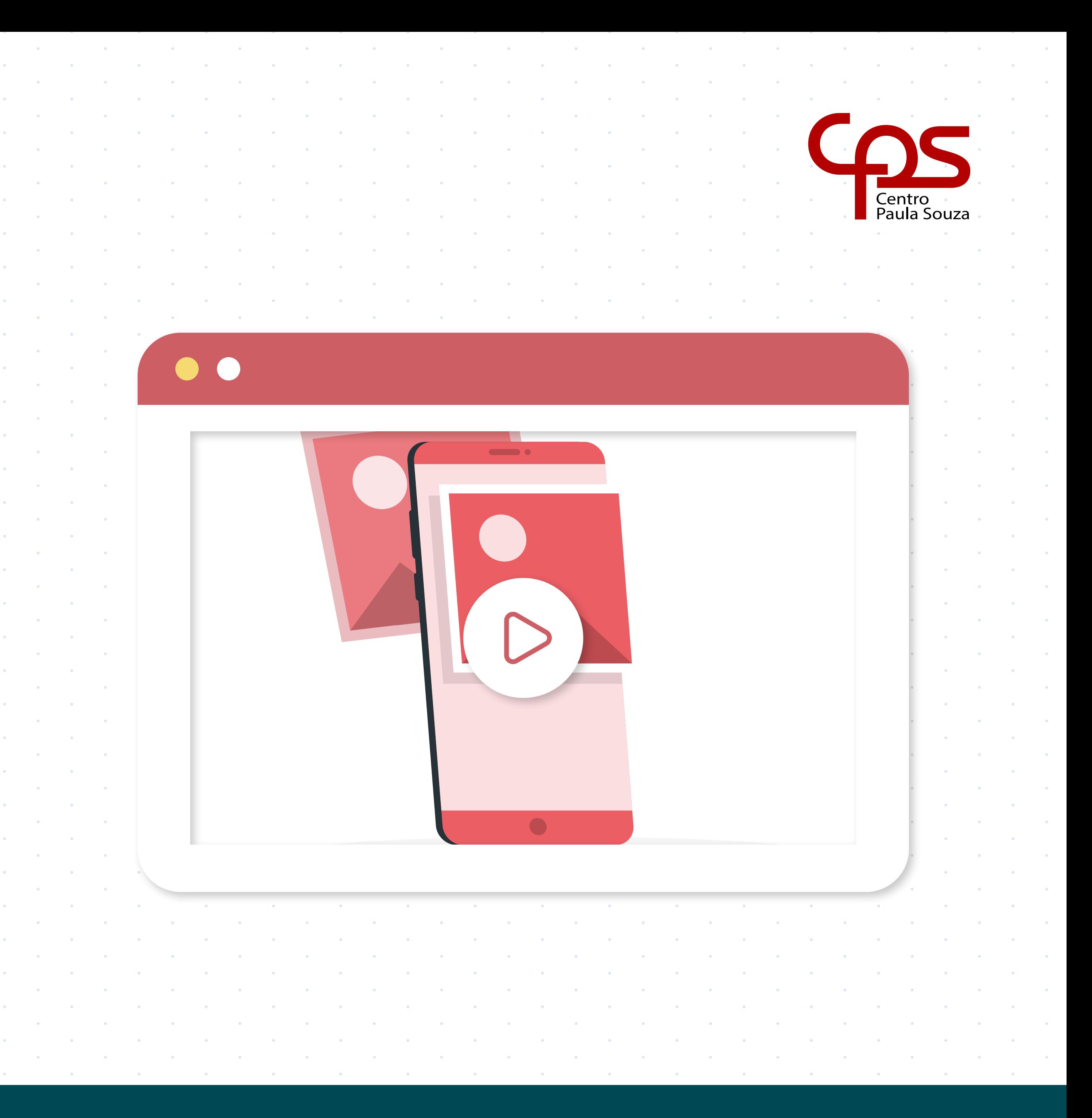

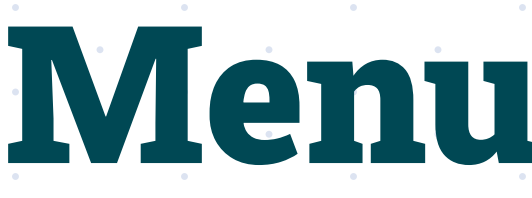

**Menu** O menu do site serve para guiar os usuários na navegação além de ser uma ferramenta que ajuda na organização do conteúdo. Separando por assunto, seção ou qualquer outro critério estabelecido pela equipe que gerencia o conteúdo do site. Veja no vídeo ao lado como customizar o menu do site.and the company's company's company's company's and the state of and the state of

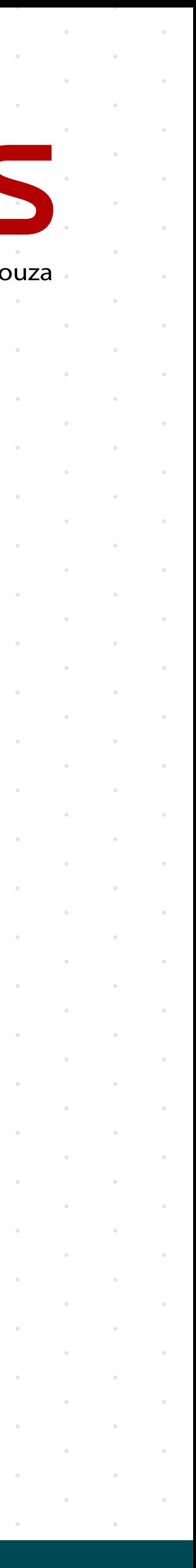

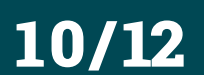

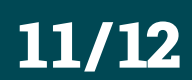

# Recomendações Gerais

#### **Conteúdos institucionais**

O site do Centro Paula Souza já possui uma listagem completa de cursos e modalidades de ensino, caso queira disponibilizar as mesmas informações no seu site considere compartilhar as páginas do site cps ou criar links que levem para ele. Dessa maneira há garantia de que este tipo de conteúdo estará sempre atualizado.

O mesmo vale para documentos como licitações ou relatórios, se há necessidade de disponibilizá-los no seu site considere criar um link ou direcionar o acesso para o site do cps. Isso poupará o trabalho de atualização dessa página.

#### **Vídeos**

Quando precisar utilizar vídeos, dê preferência para vídeos armazenados em sites como o YouTube, Vimeo, ou similares pois essas plataformas já oferecem um carregamento baseado na qualidade da internet, o que gera uma experiência mais confortável para o usuário. Além disso os arquivos de vídeo ocupam bastante espaço e a biblioteca de mídia tem um limite reduzido para upload de arquivos.

and the state of

,他们的人都不能在这里,他们的人都不能在这里,他们的人都不能在这里,他们的人都不能在这里,他们的人都不能在这里,他们的人都不能在这里,他们的人都不能在这里,他们

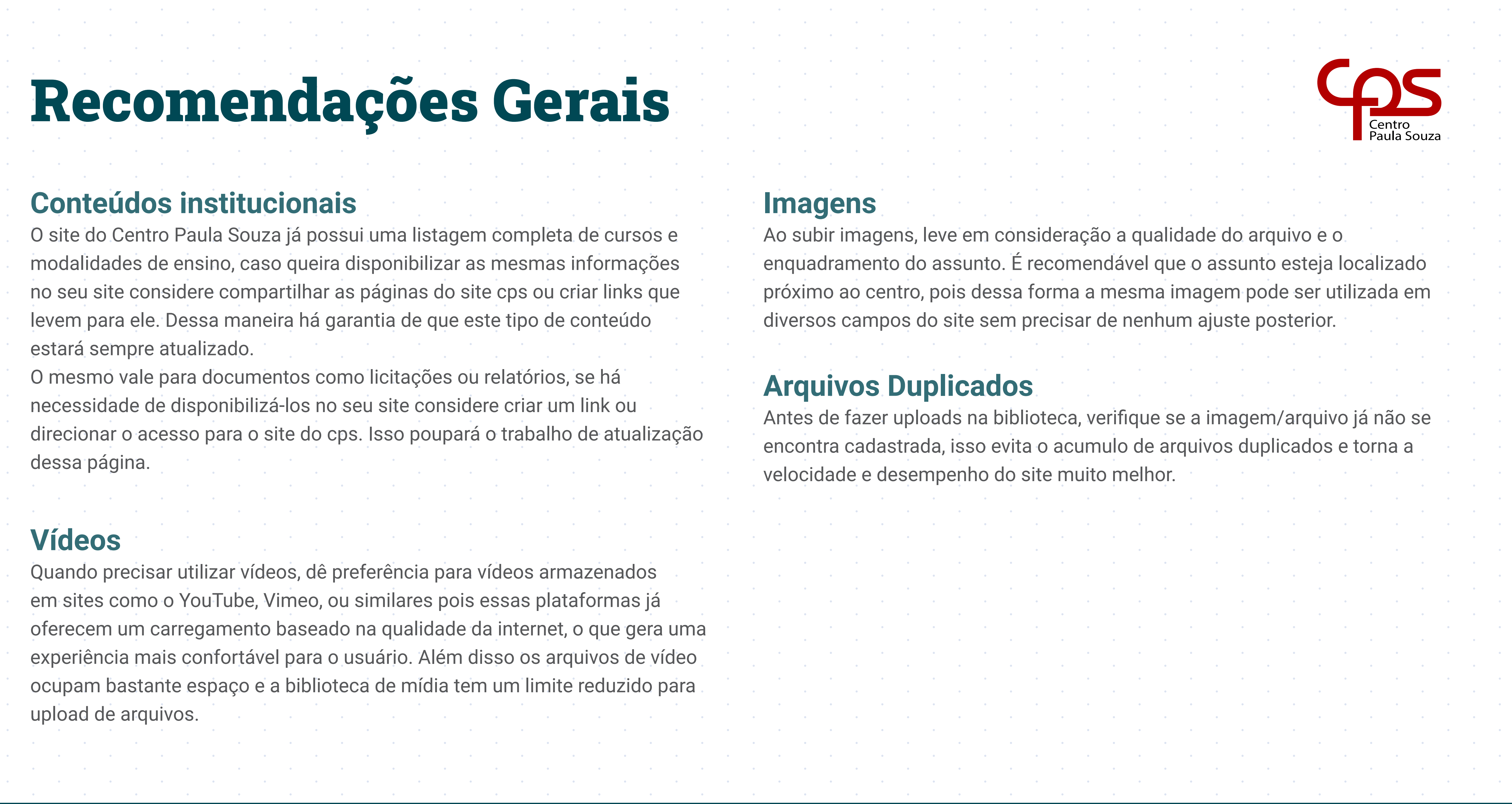

#### **Imagens**

Ao subir imagens, leve em consideração a qualidade do arquivo e o enquadramento do assunto. É recomendável que o assunto esteja localizado próximo ao centro, pois dessa forma a mesma imagem pode ser utilizada em diversos campos do site sem precisar de nenhum ajuste posterior.

#### **Arquivos Duplicados**

and the control of the control of the control of the control of the control of the control of the control of the

Antes de fazer uploads na biblioteca, verifique se a imagem/arquivo já não se encontra cadastrada, isso evita o acumulo de arquivos duplicados e torna a velocidade e desempenho do site muito melhor.

and the state of

12/ 12

## Contato

#### Em caso de dúvidas escreva para imprensa@cps.sp.gov.br

#### Atualização Abril/2023

and the state

and the state

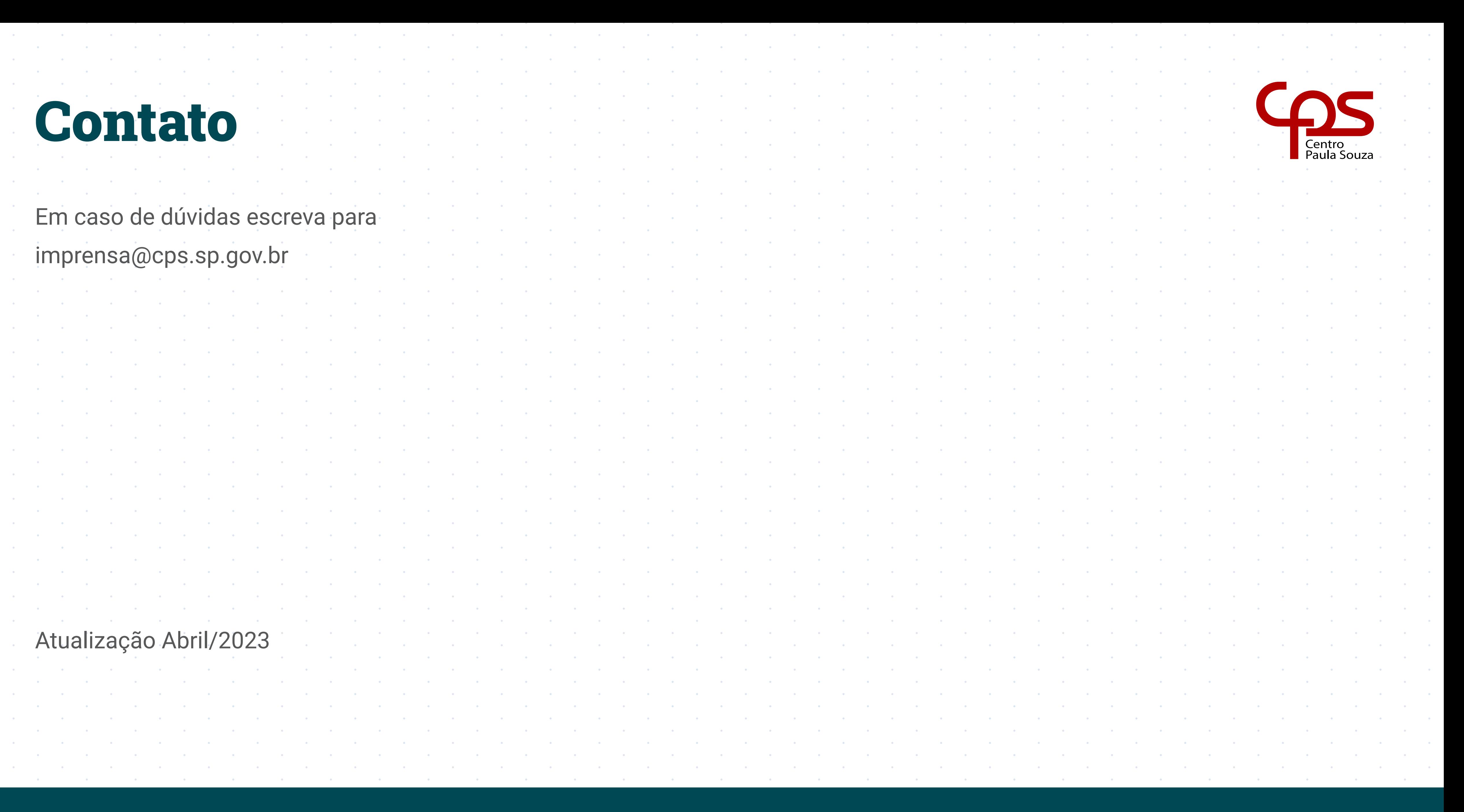

**cps.sp.gov.br 2023**